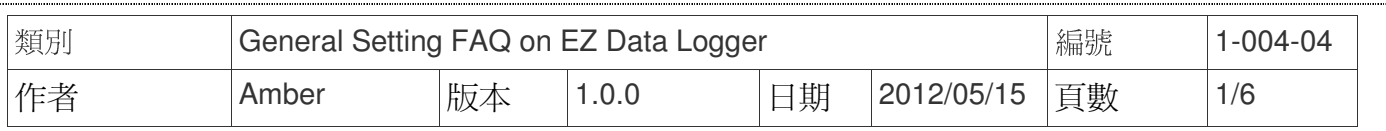

# 如何設定簡訊通知**?**

適用於:

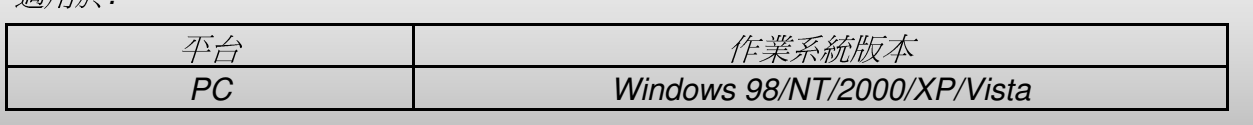

EZ Data Logger提供了手機簡訊通知警報的功能,您可以設定多組工程師的電子號碼,當監 控的AI數值超過警戒值或是恢復到正常值時,會寄送手機簡訊通知。

### 手機簡訊通知設定步驟

 步驟 **1**:請將GSM數據機正確連接到PC的Com port。(您的GSM數據機必須有支援PDU mode) 步驟 **2**:設定GSM Modem Driver。

2.1. 開啟**EZ Data Logger**→點選主畫面功能列的群組設定按鈕,開啟群組設定介面。

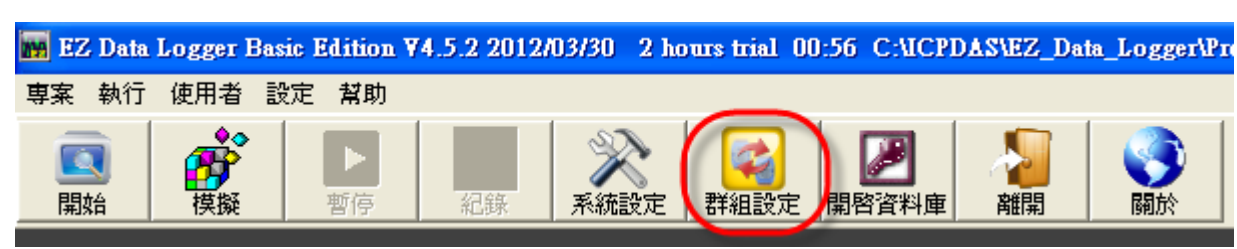

2.2. 點選 1 驅動程式列表下的安裝按鈕開啟驅動程式設定視窗。

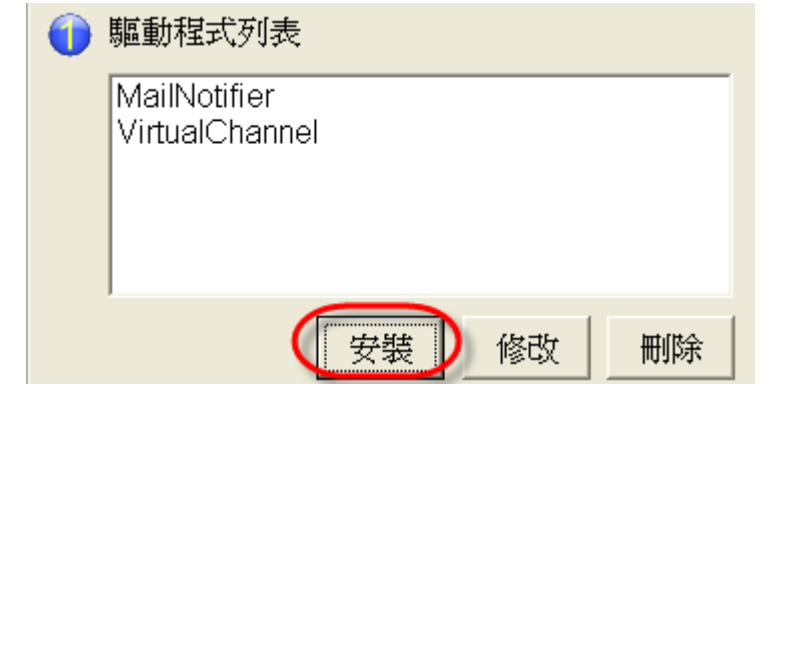

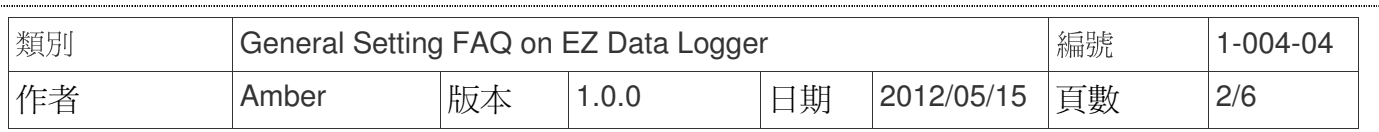

## 2.3. 驅動類型選擇**GSM Modem**→填入Com port屬性→點選安裝按鈕。

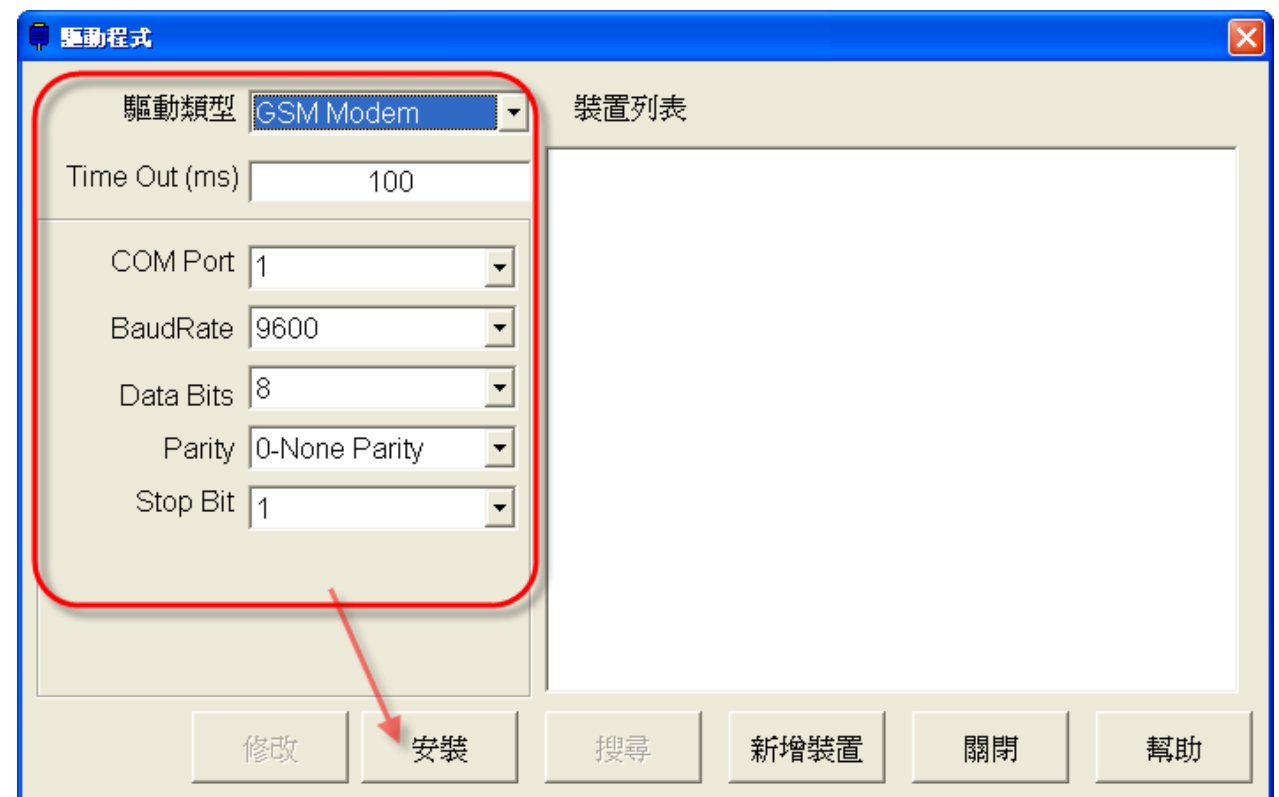

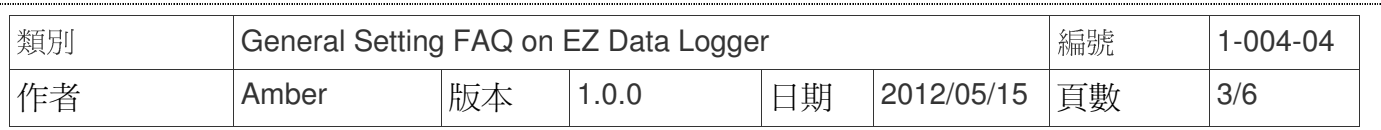

#### 步驟 **3**:新增GSM Modem Driver的裝置。

3.1. 點選驅動程式視窗中的新增裝置按鈕開啓裝置設定視窗。

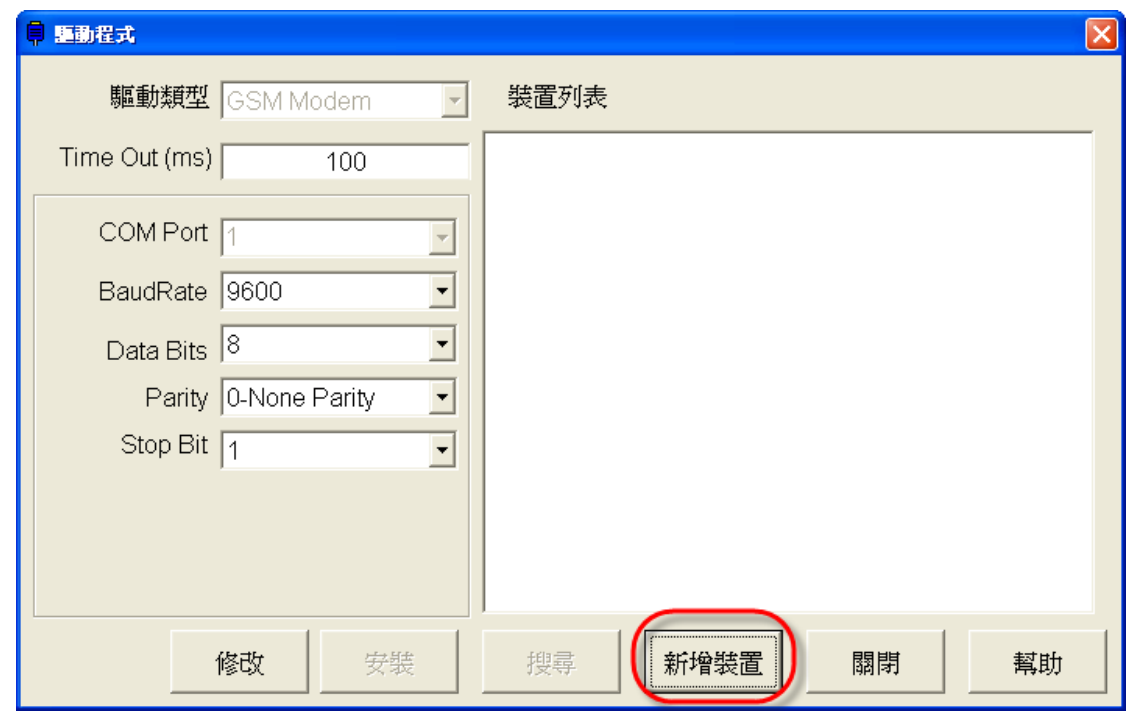

3.2. 編輯好SMS header text後,按增加按鈕完成新增。

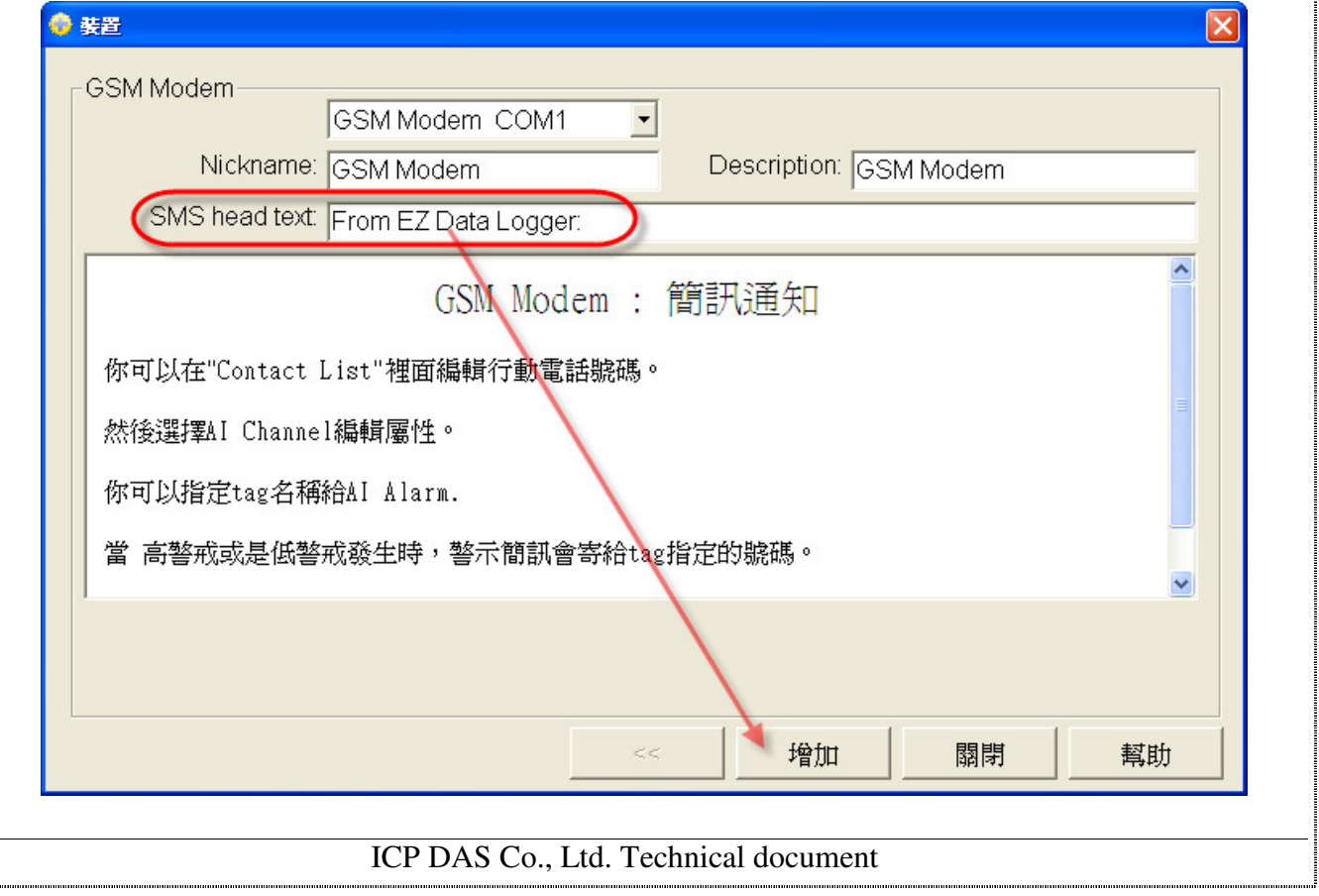

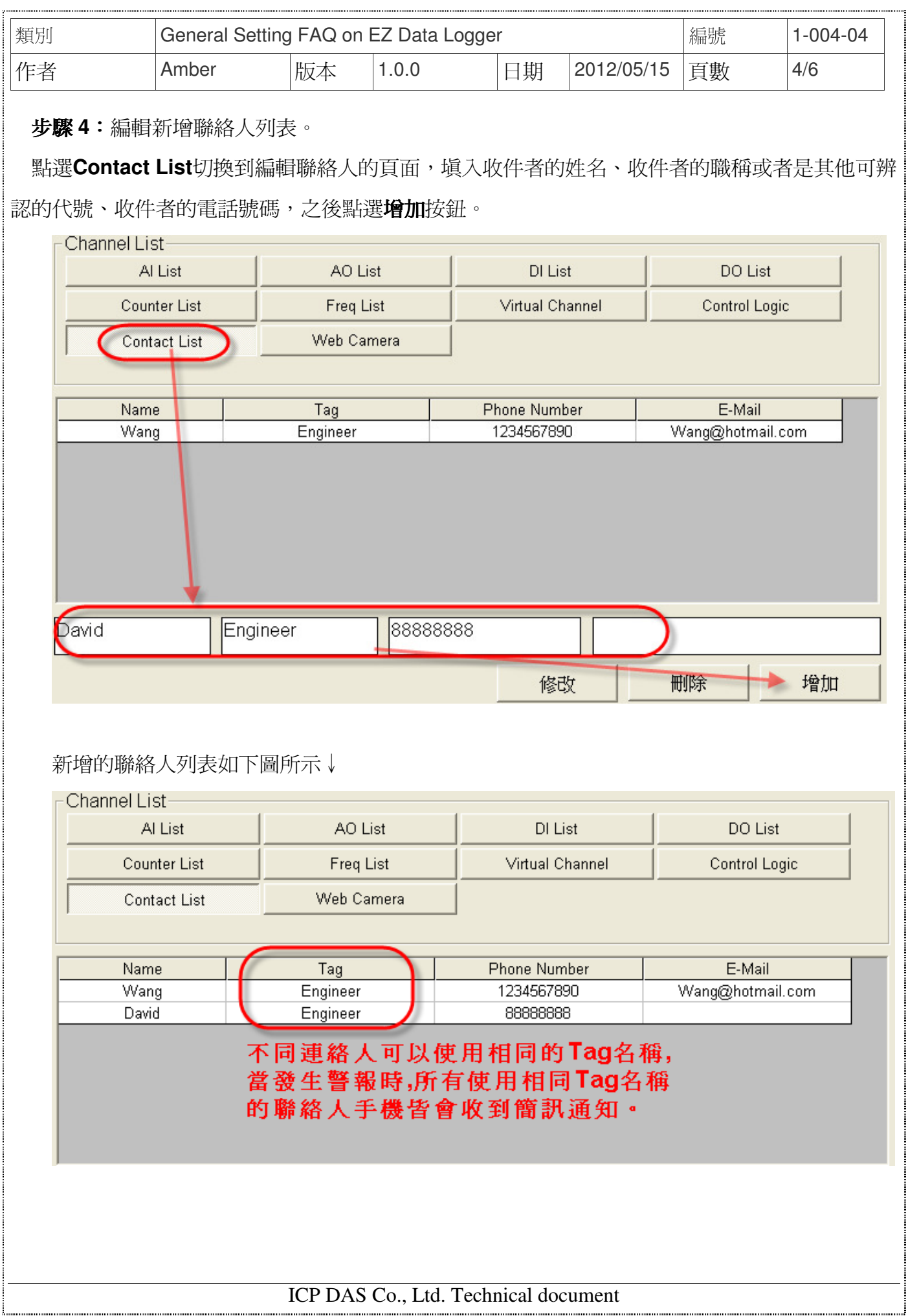

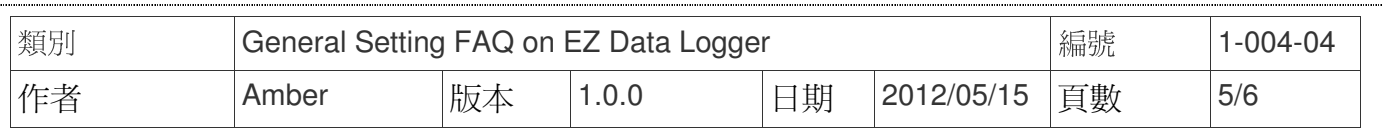

#### 步驟 **5**:設定AI通道的警報通知。

#### 5.1. 雙點擊選擇一個AI通道進入設定視窗。

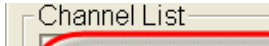

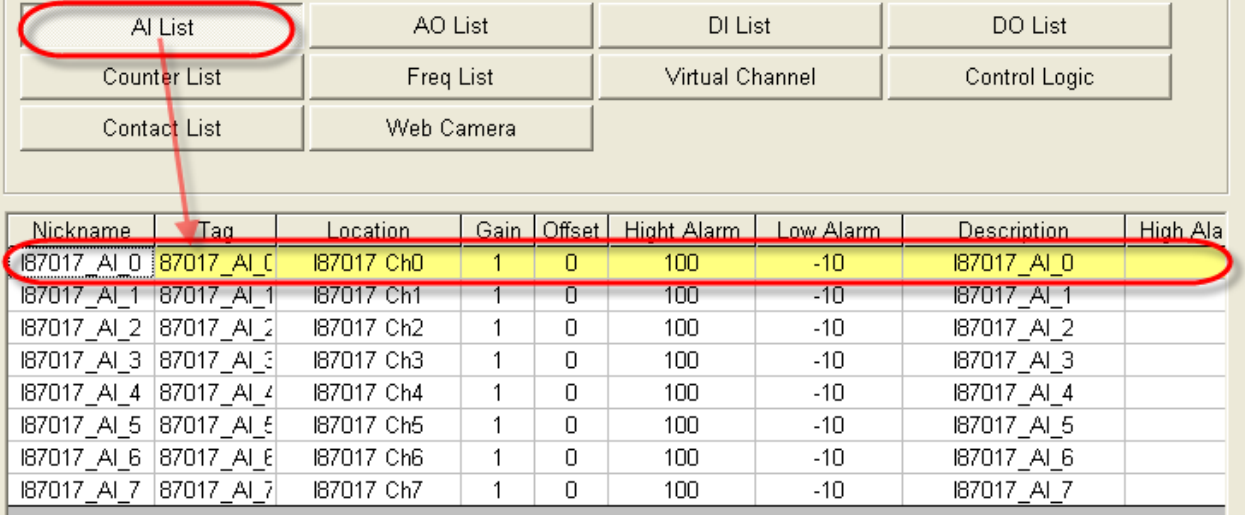

5.2. 可分別指定Tag名稱給High Alarm與Low Alarm,設定好後按修改按鈕完成設定。當高警 戒或是低警戒發生時,警示簡訊會寄給tag指定的電話號碼。

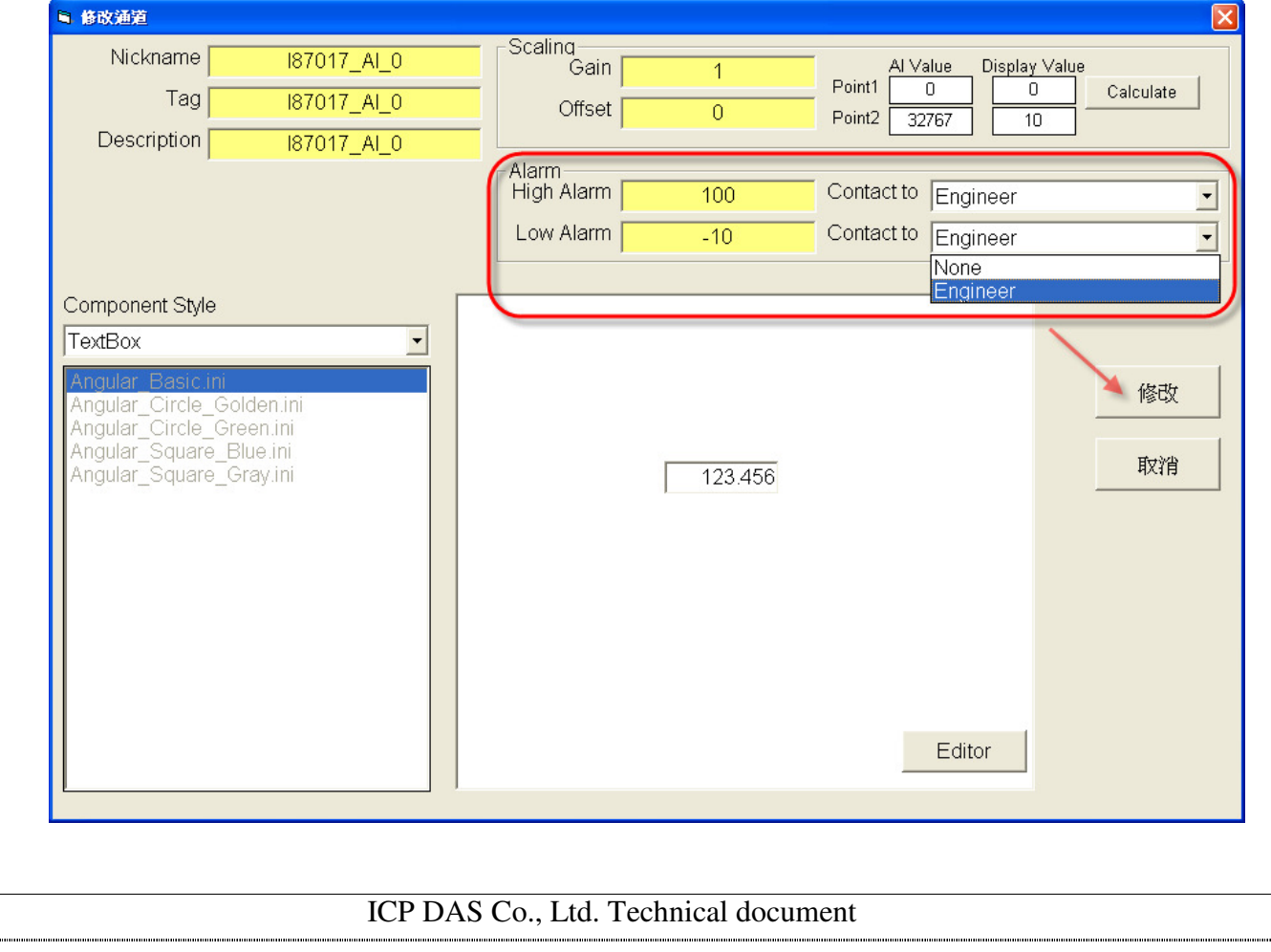

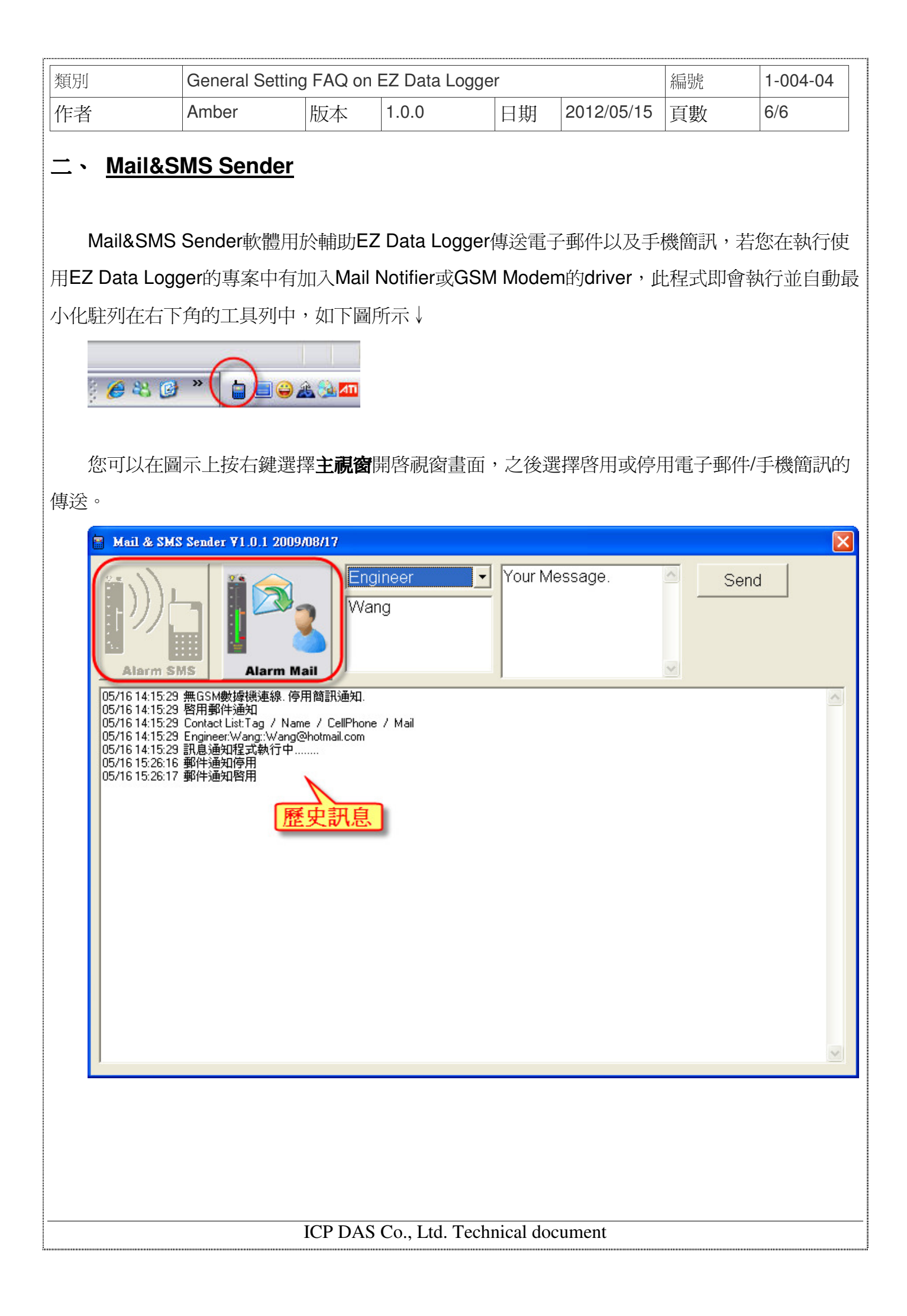